## **Modificare la password utente**

Di seguito viene riportata la procedura per modificare la password di un indirizzo email esistente.

Accedere alla propria **[Area Utente](https://www.aziendeitalia.com/azienda/area-utenti/)** e portarsi nella lista delle sottoscrizioni attive. Nel menù superiore cliccare servizi > servizi attivi

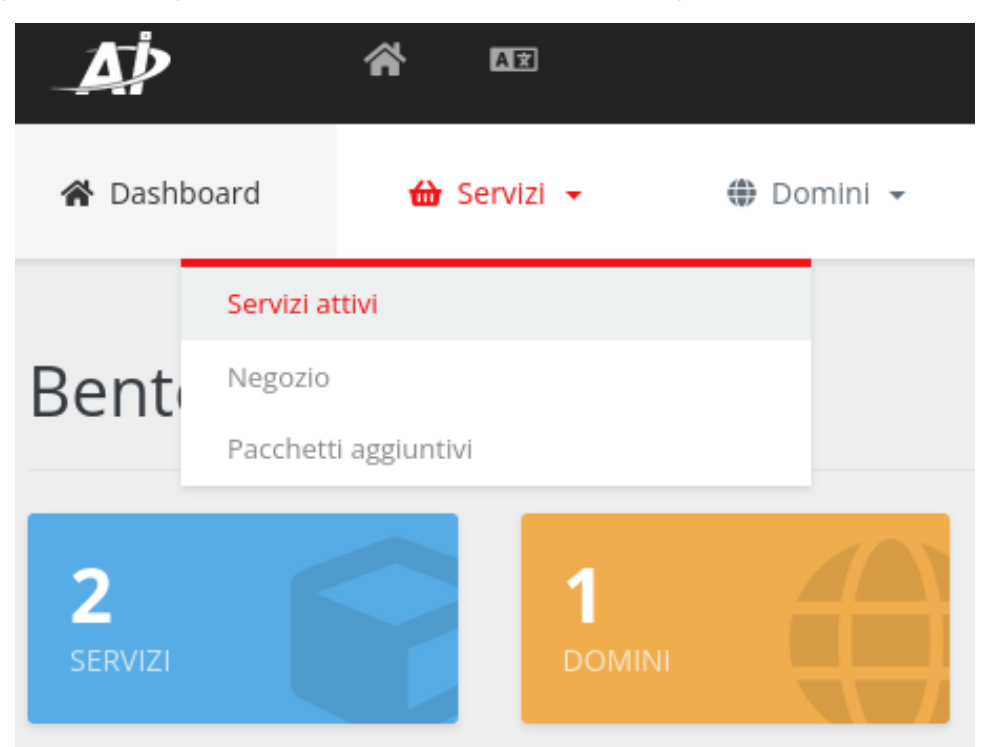

Cliccare sulla sottoscrizione di riferimento (Business o Enterprise Email)

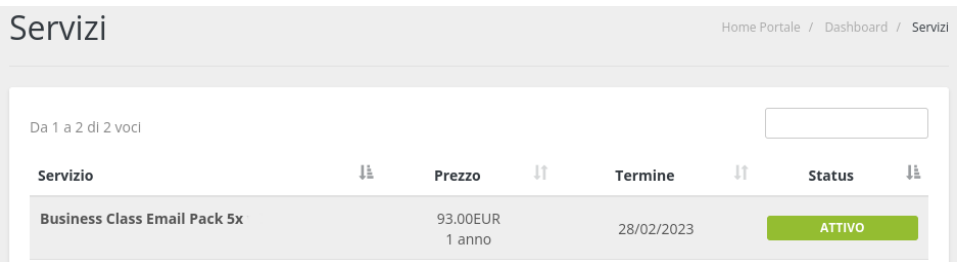

Cliccare sull'icona Utenti Email e poi sull'icona lucchetto in corrispondenza dell'utente che si desidera aggiornare

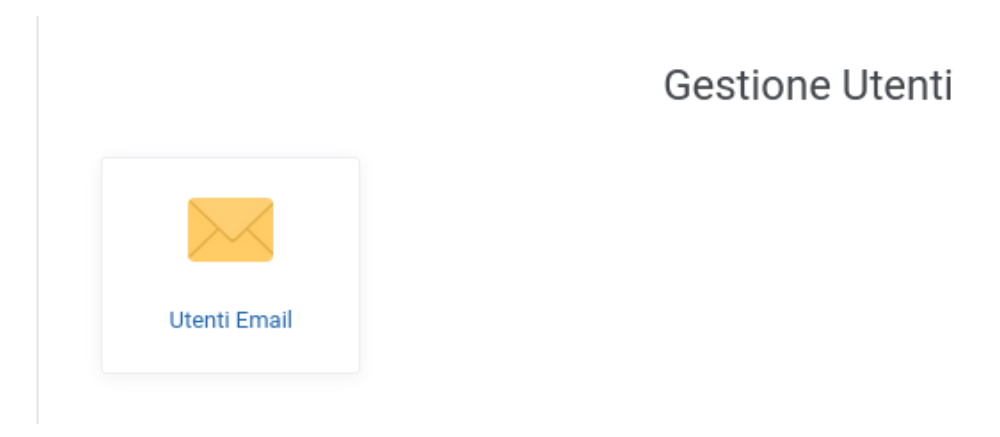

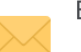

Elenco caselle Email

Gestici gli utenti email associati al dominio. Puoi creare un nuovo indirizzo email o modificare un indirizzo esistente.

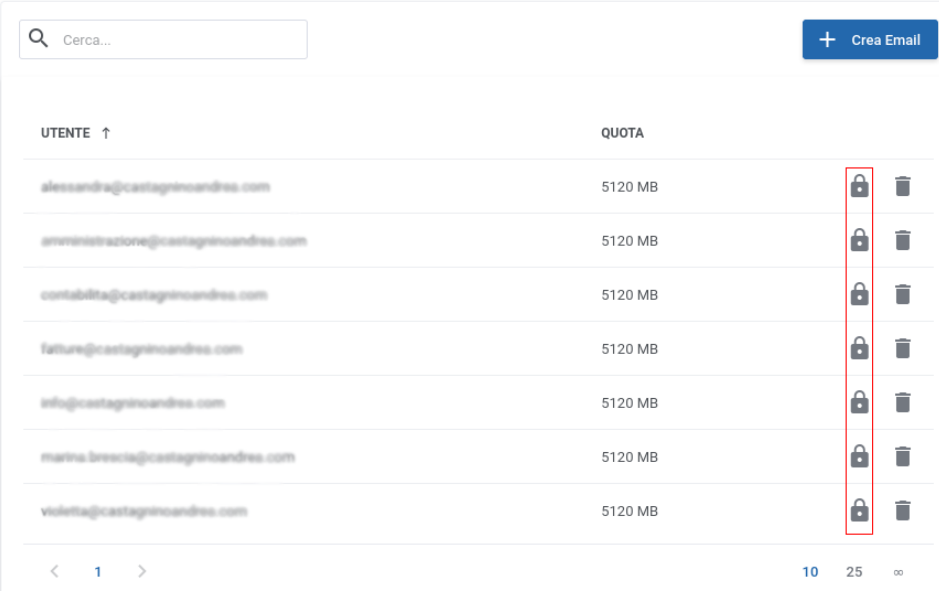

· Inserire una nuova password

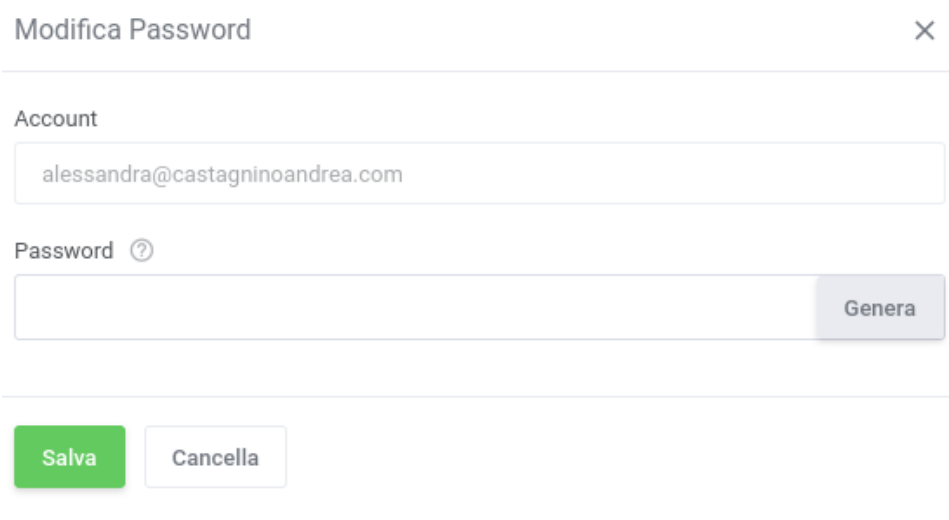

• Cliccare il tasto Salva